## **Tutorial per Accesso a due fattori a Microsoft Office 365 e Download di Office 2021**

andare sul sito <https://www.office.com/>

cliccare su accedi in alto a dx con le stesse credenziali dell'account @iismartinetti.edu.it

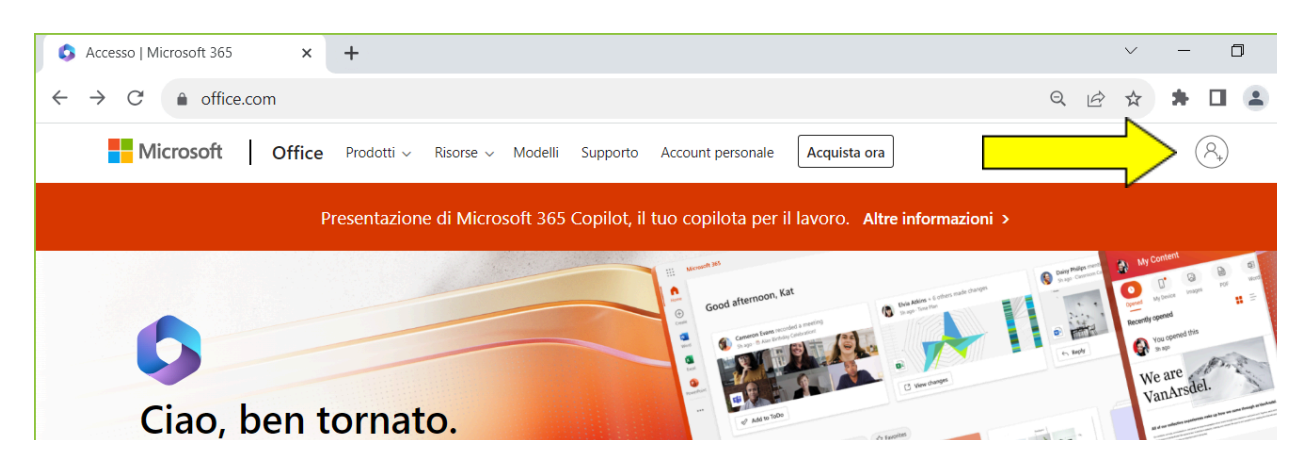

## **Al Primo accesso verrà richiesto di effettuare l'autenticazione a due fattori:**

1. Scaricare anche un'applicazione sul telefono denominata Microsoft Authenticator nel proprio

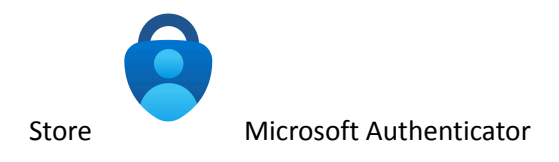

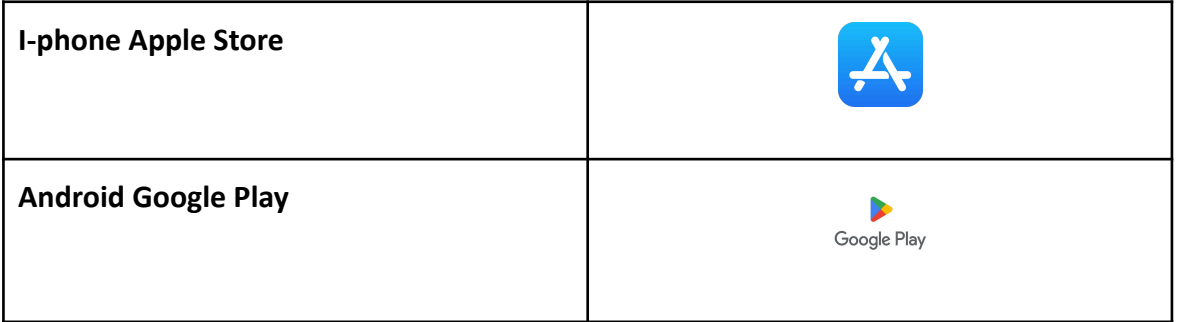

- 2. Cliccare su Accedi e successivamente inserire le proprie *credenziali istituzionali* con relativa **Password** come nelle seguenti immagini:
	-

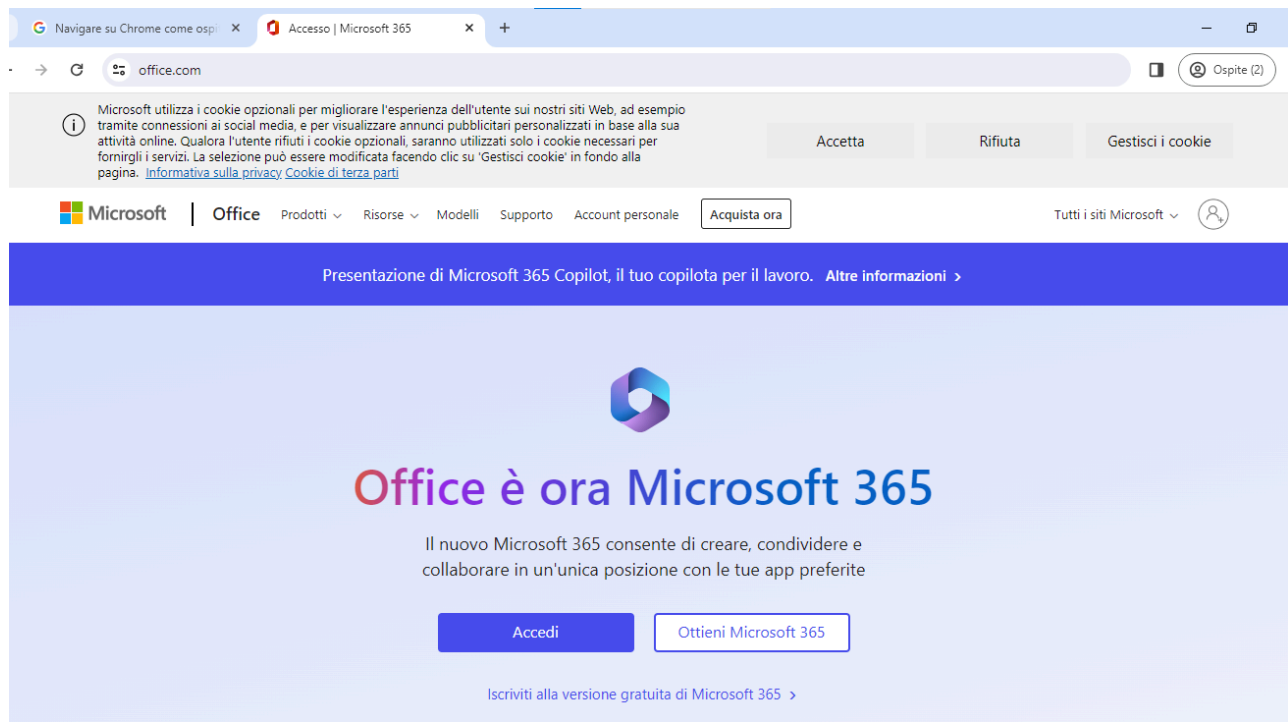

## Credenziali Istituzionali

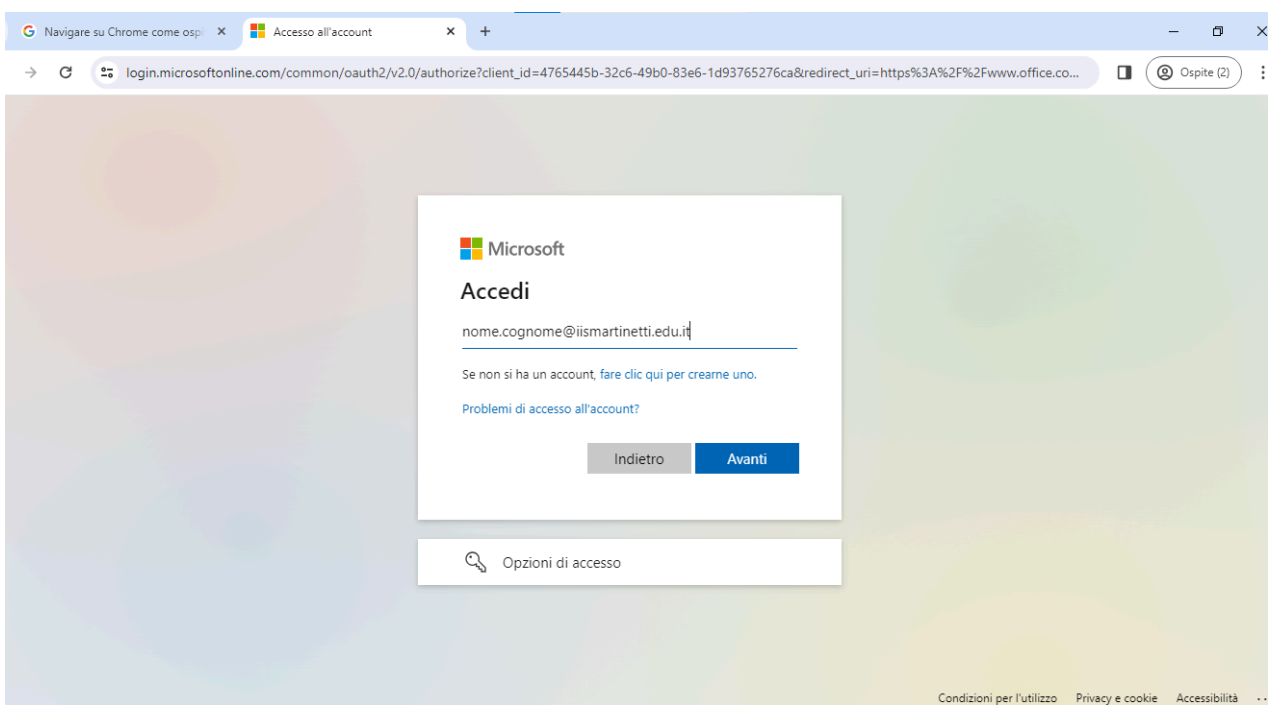

3. Tenere a portata di mano L'applicazione installata sul telefono precedentemente di Microsoft Authenticator, le operazioni si dovranno svolgere in parallelo per completare l'autenticazione del primo accesso a due fattori.

Percorso parallelo da seguire:

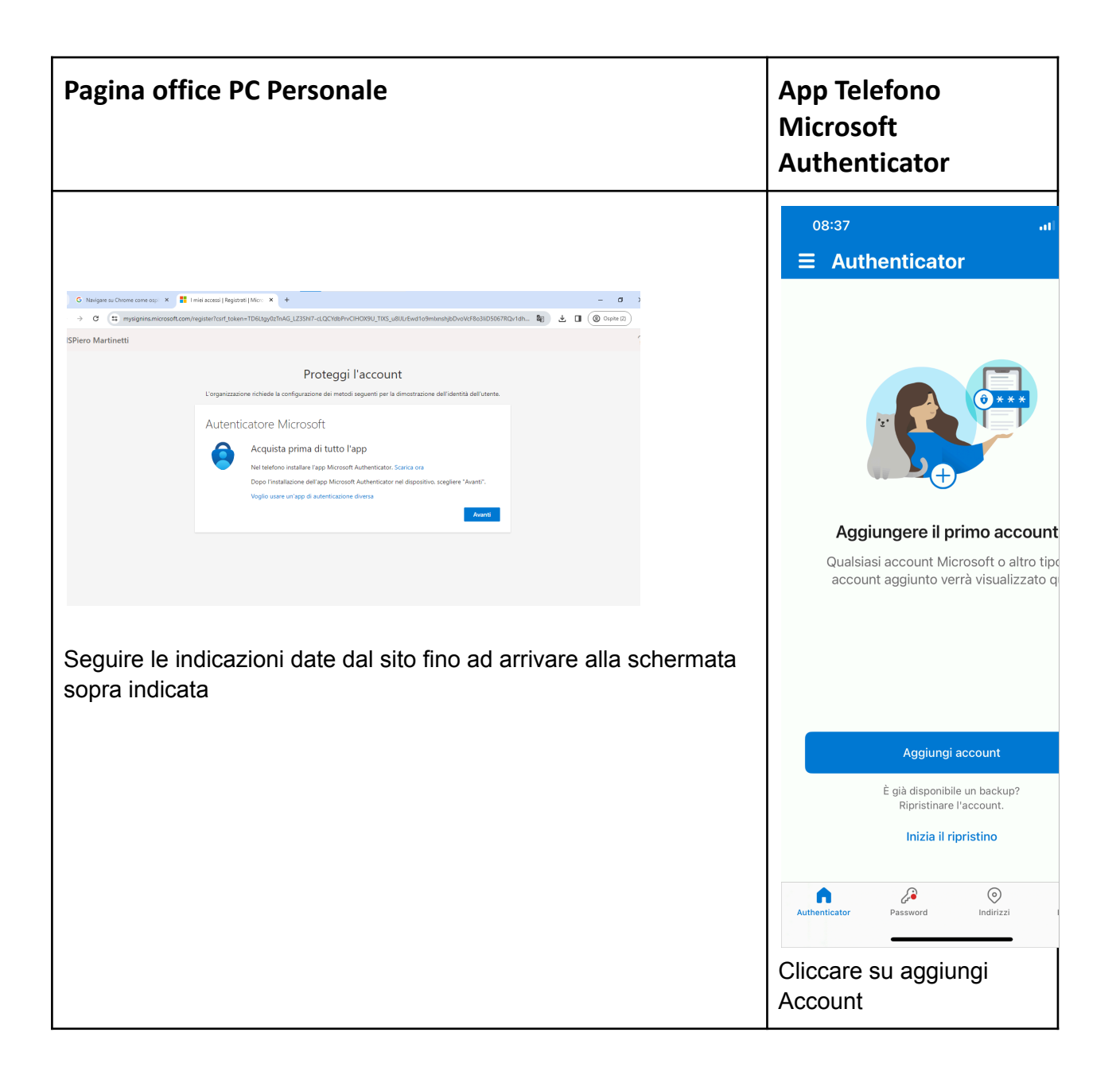

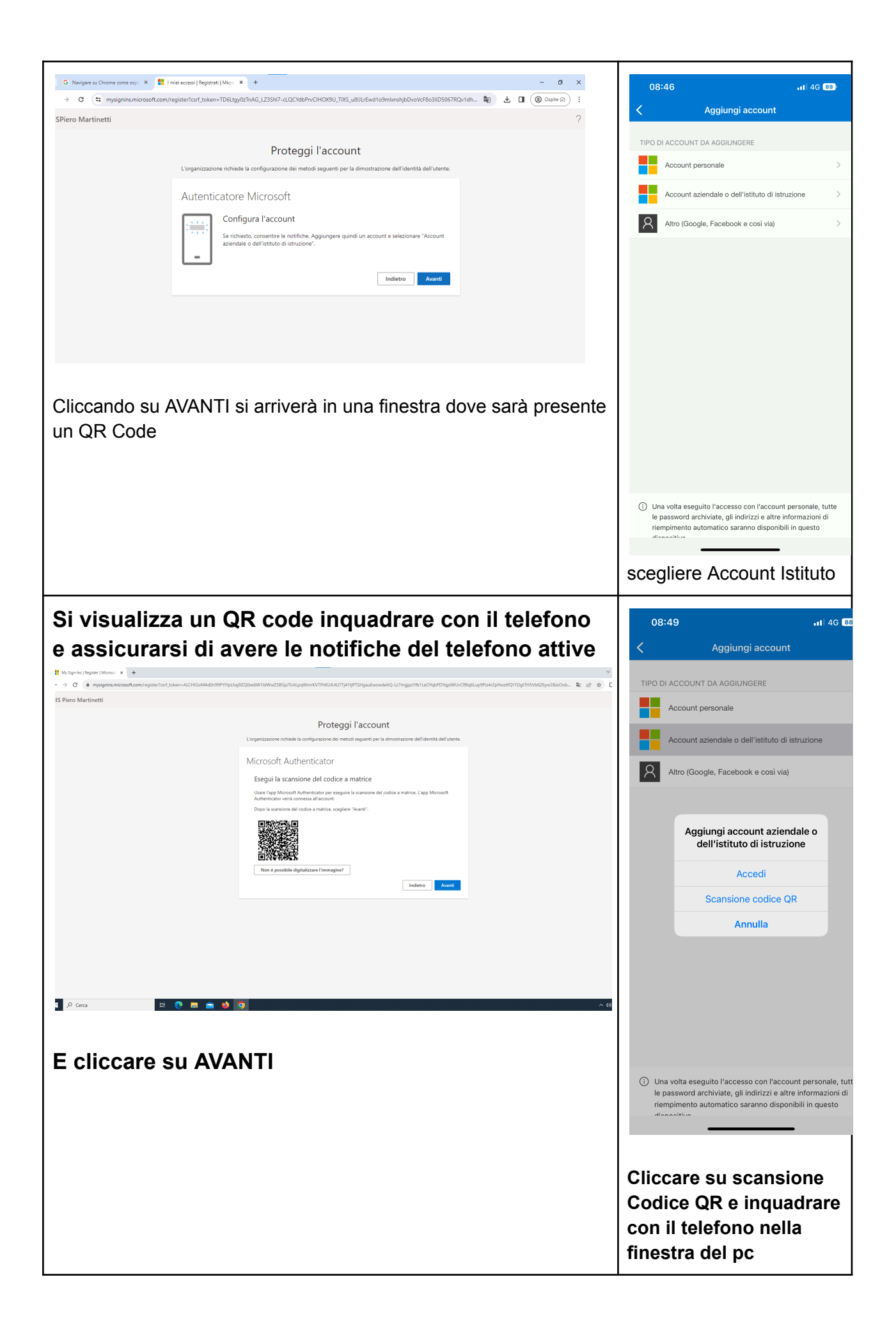

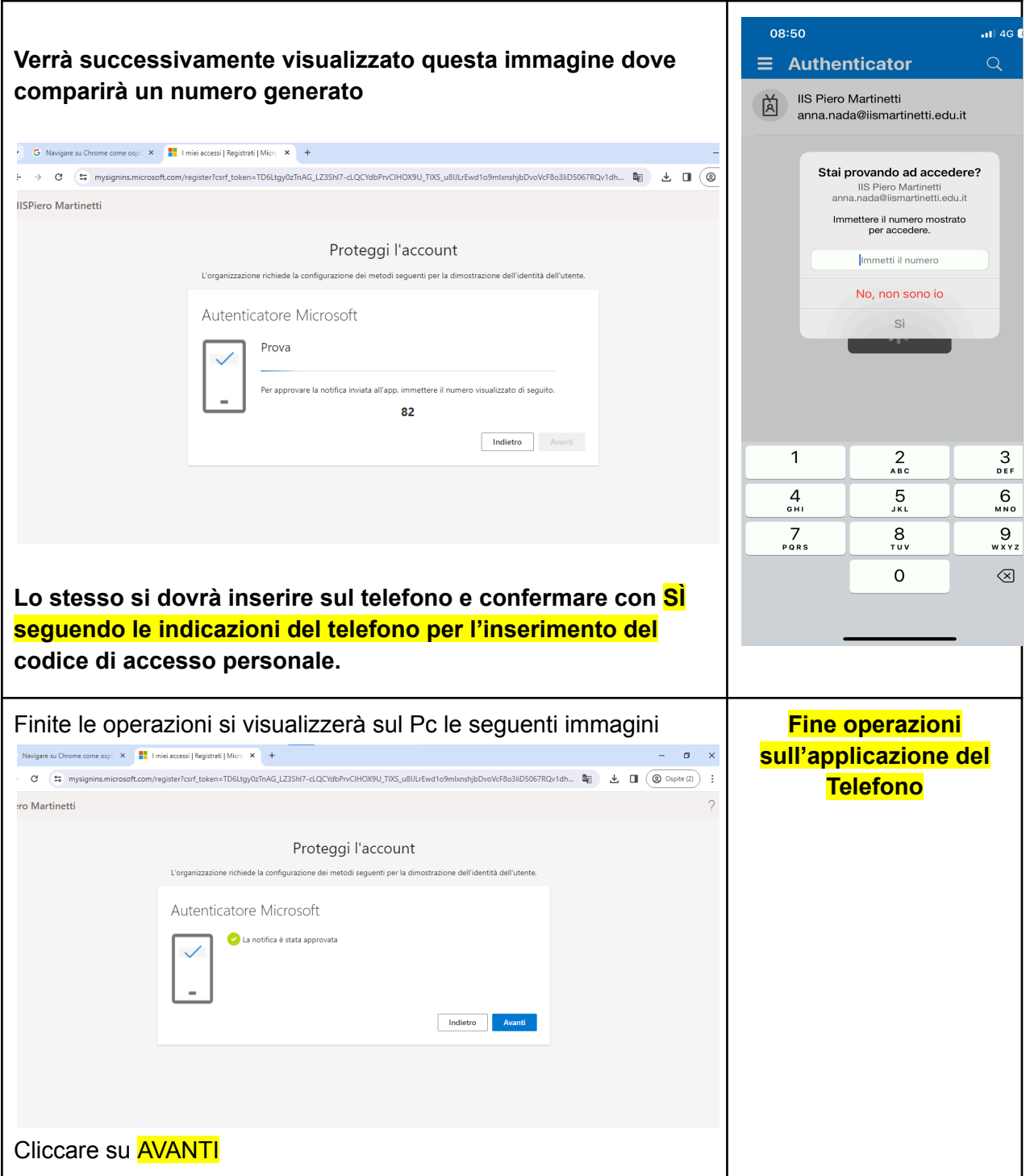

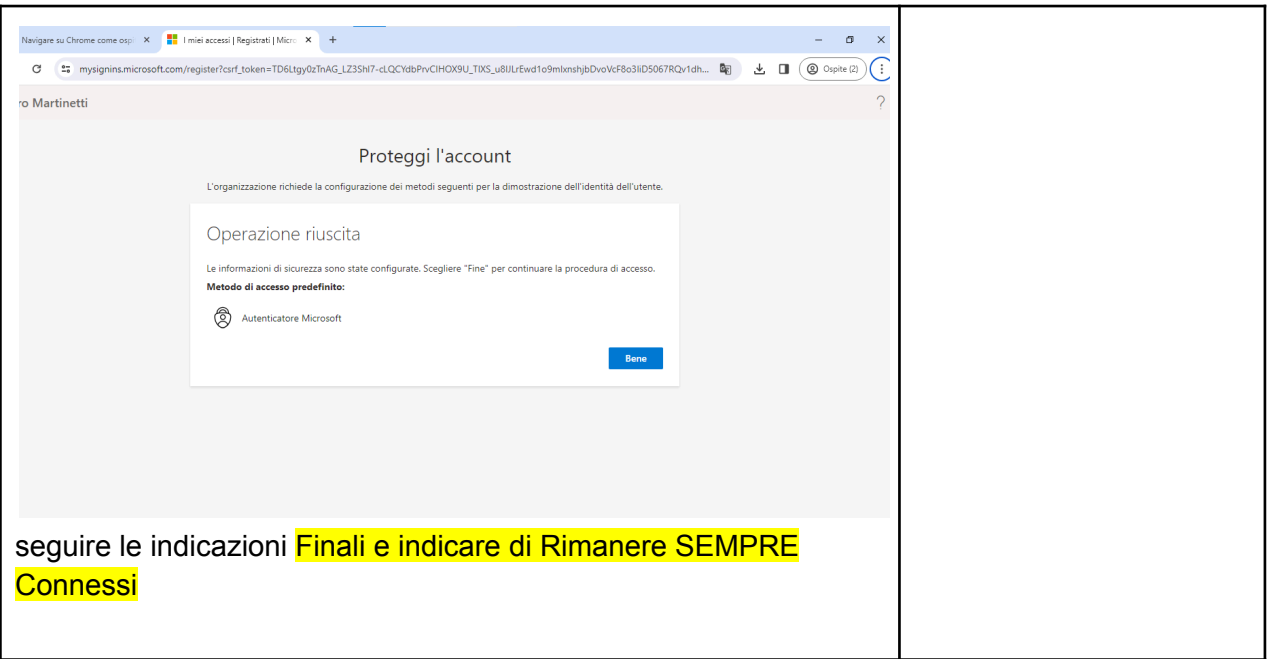

È possibile utilizzare gli strumenti di OFFICE ON LINE da Qualsiasi Dispositivo o PC effettuando l'accesso con le proprie Credenziali Istituzionali

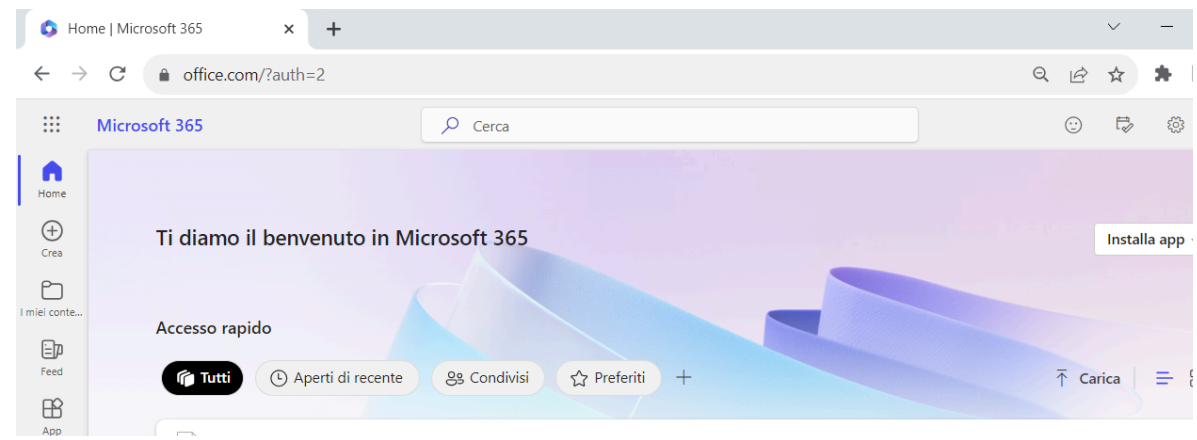

È possibile scaricare il pacchetto office 2021

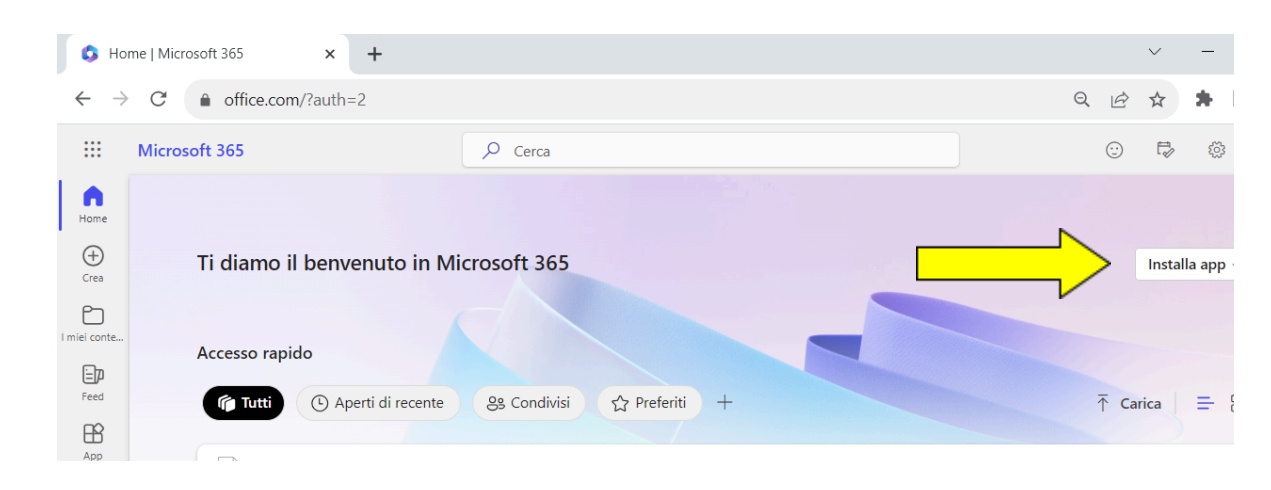

## **Seguire la procedura guidata**

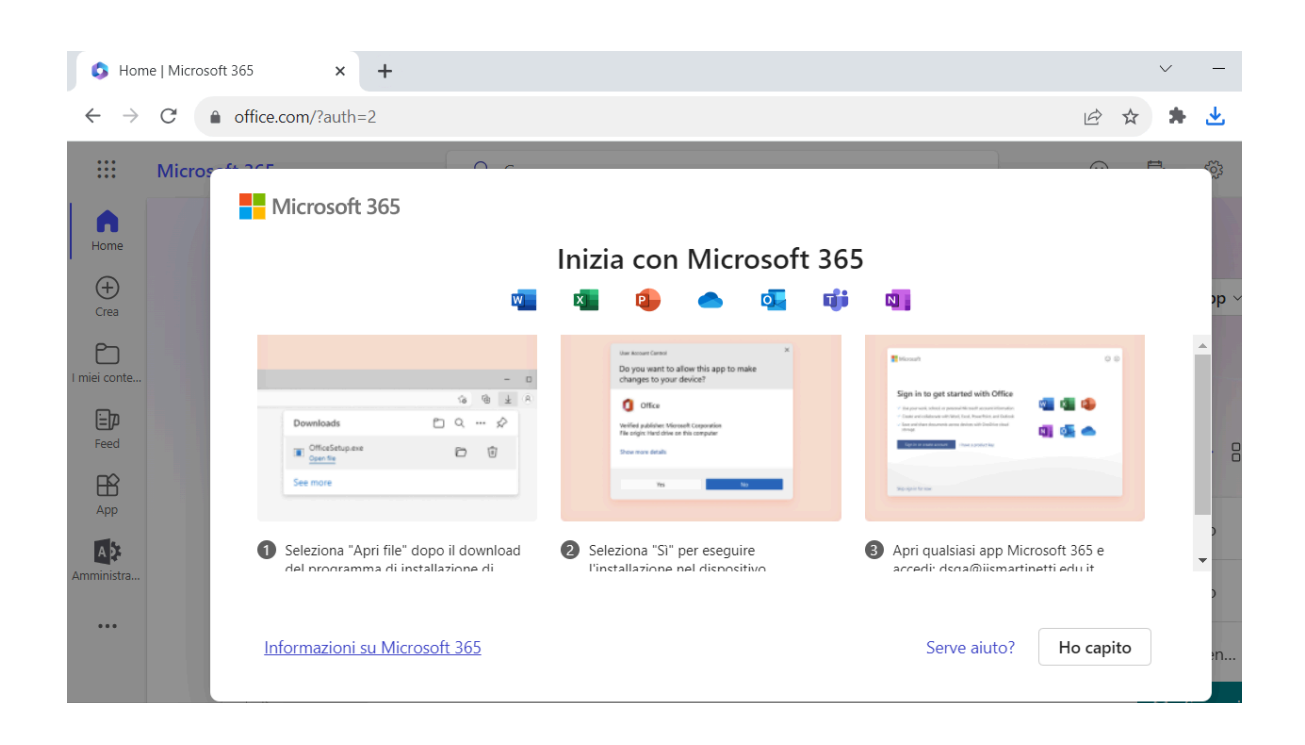

Al termine della Procedura si potranno utilizzare gli Strumenti Office anche online da qualsiasi Dispositivo

Inoltre si potrà avere la possibilità di installare l'intero pacchetto office 2021 sul proprio PC personale.